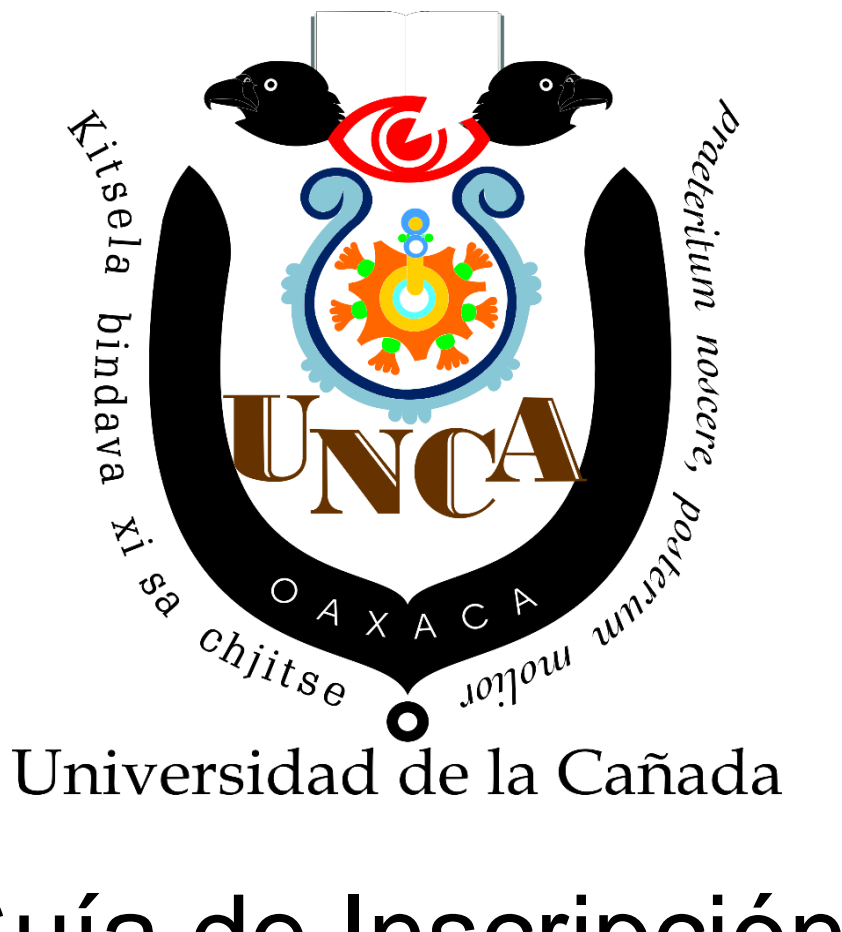

Curso Propedéutico Guía de Inscripción al

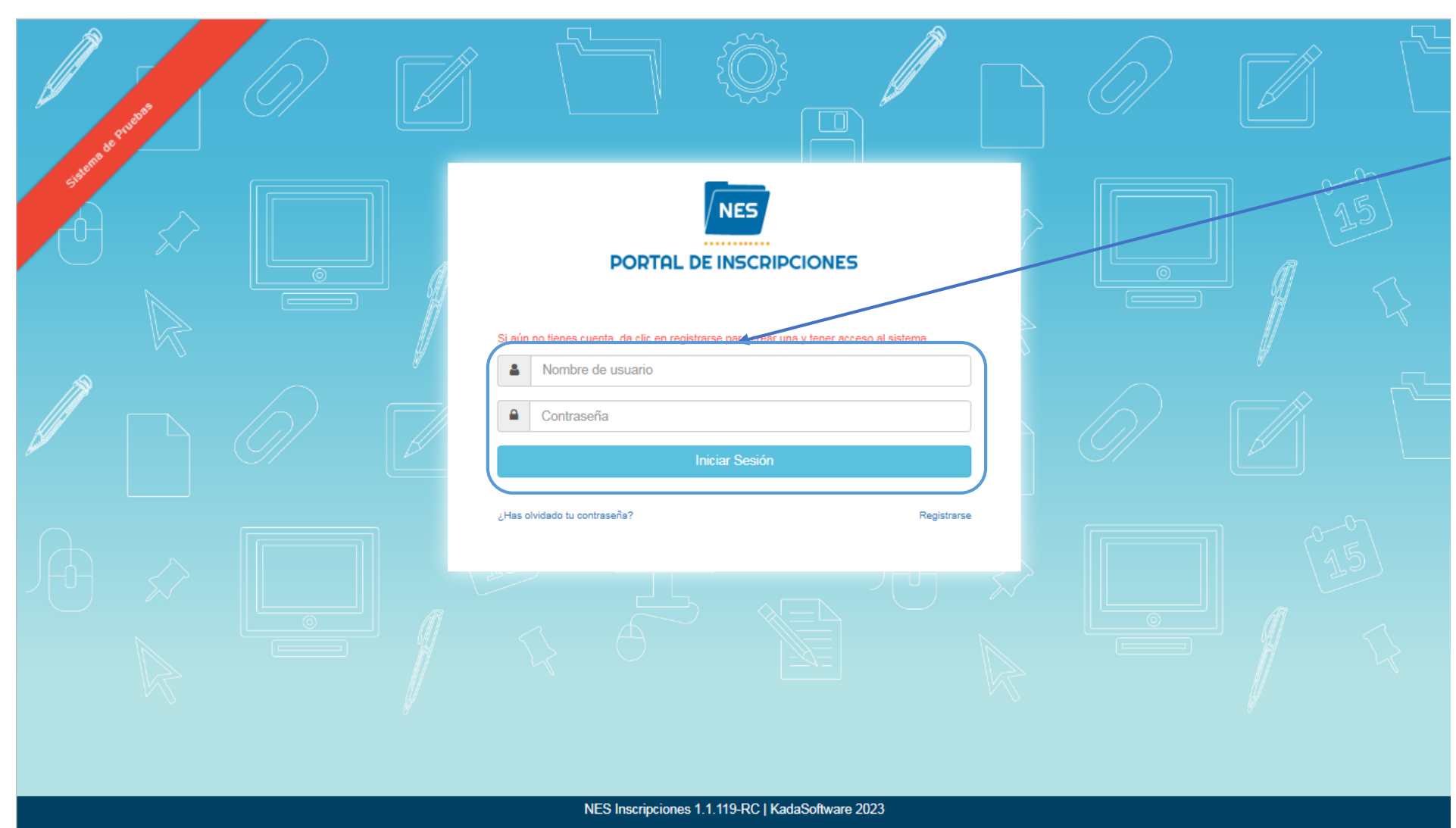

Inicia sesión en la plataforma, con tu usuario y contraseña,

*"el usuario es tu clave CURP".*

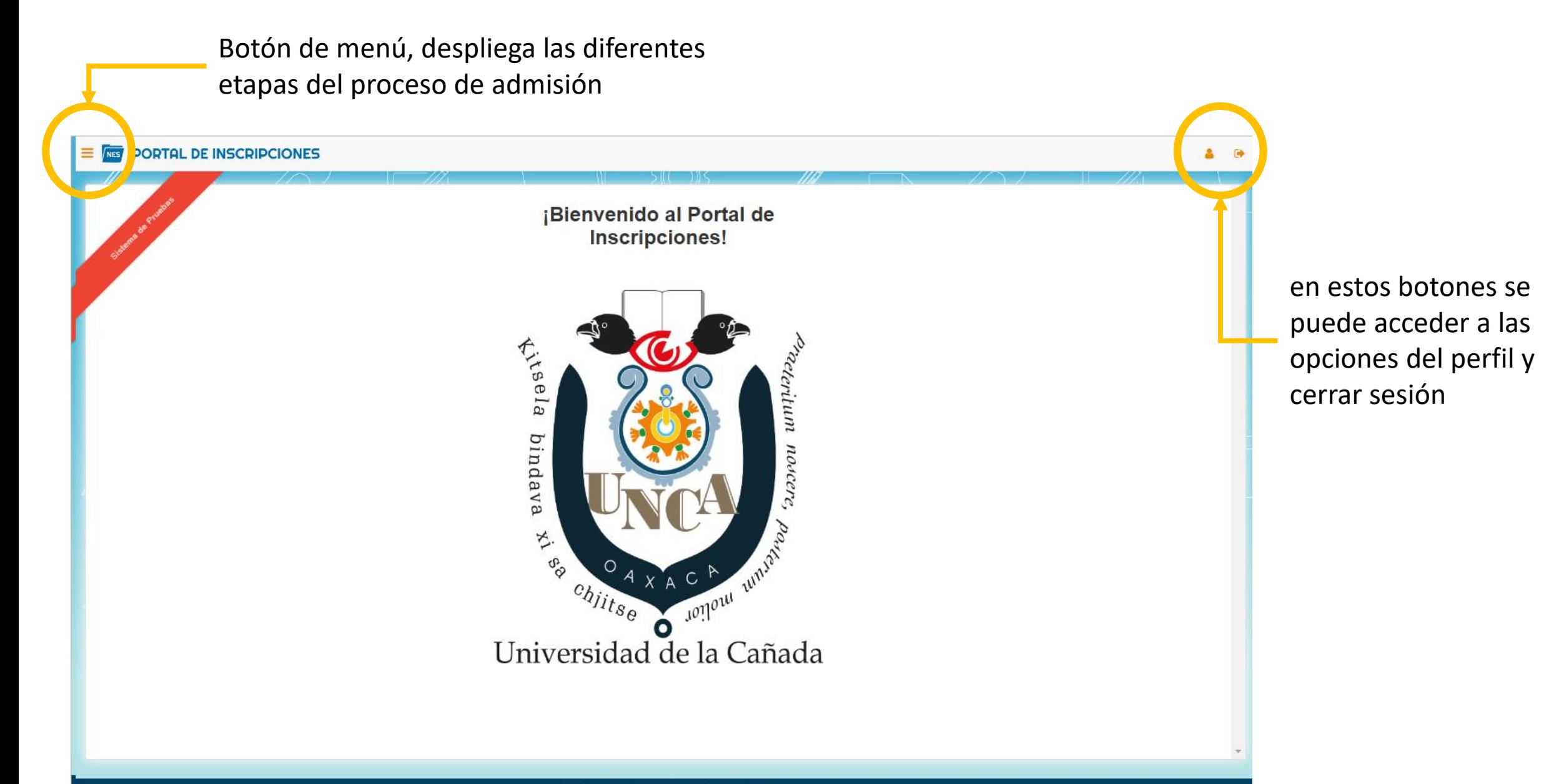

NES Inscripciones 1.1.119-RC | KadaSoftware 2023

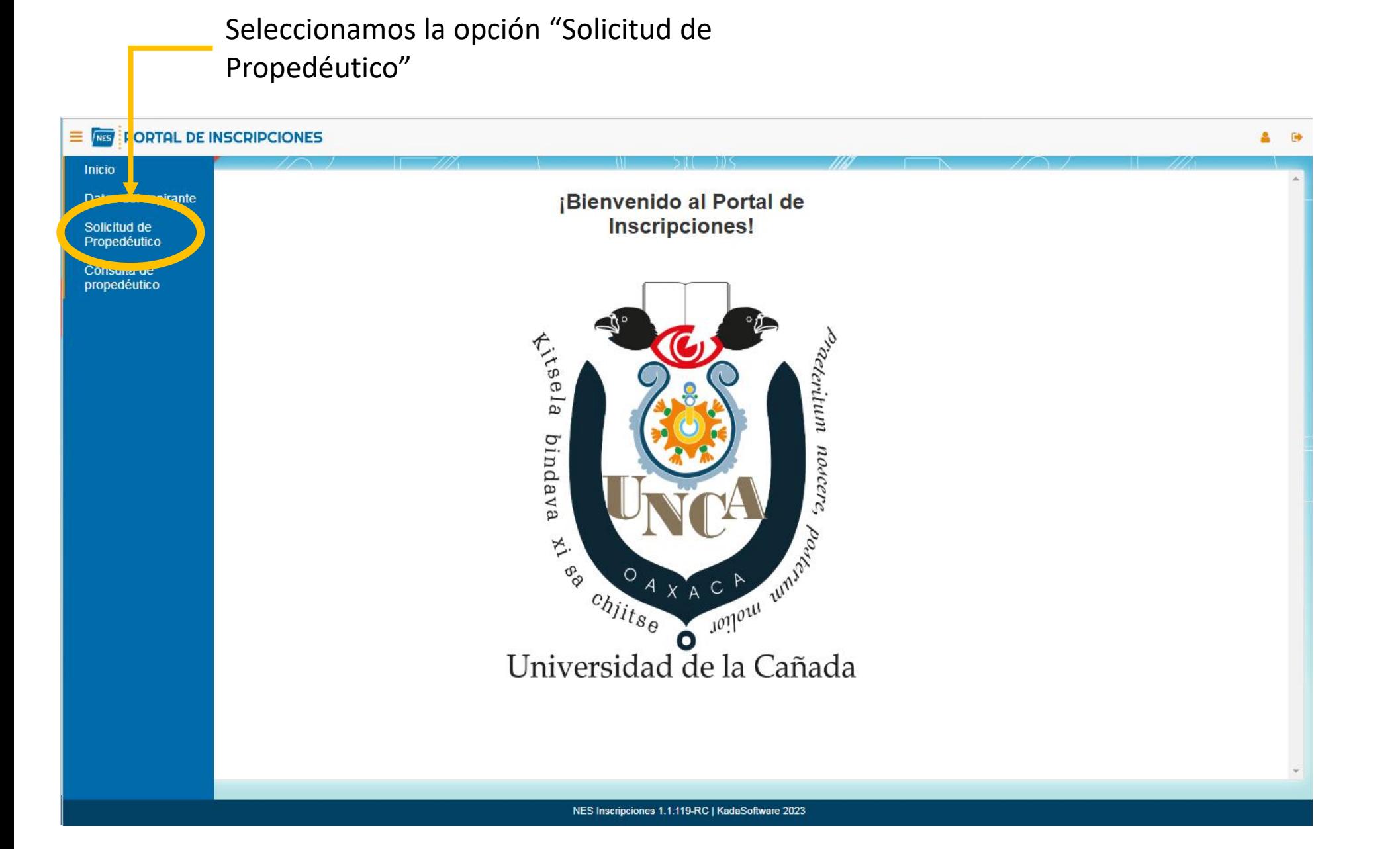

Para realizar una solicitud para el curso propedéutico usaremos este menú

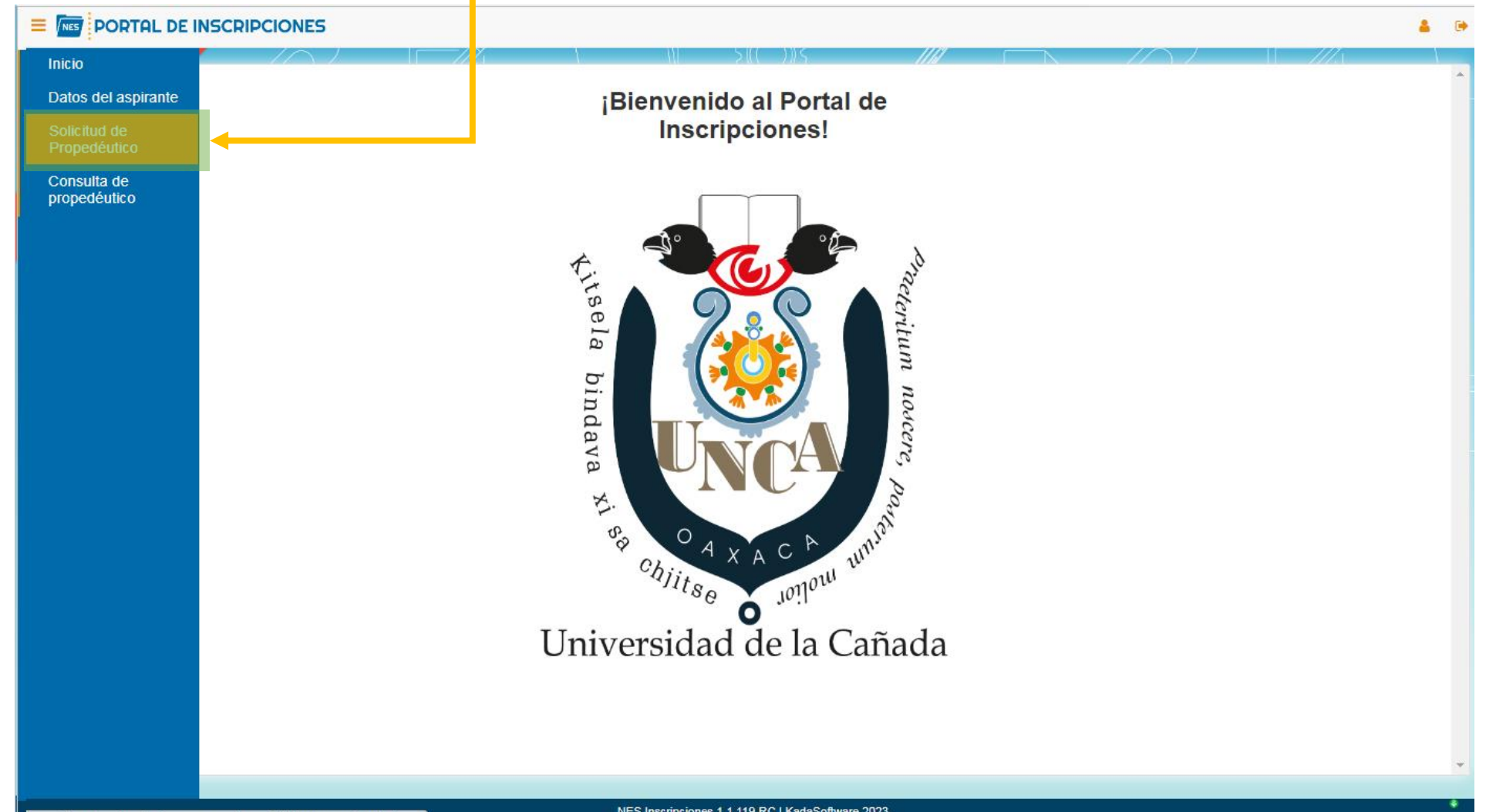

NES Inscripciones 1.1.119-RC | KadaSoftware 2023

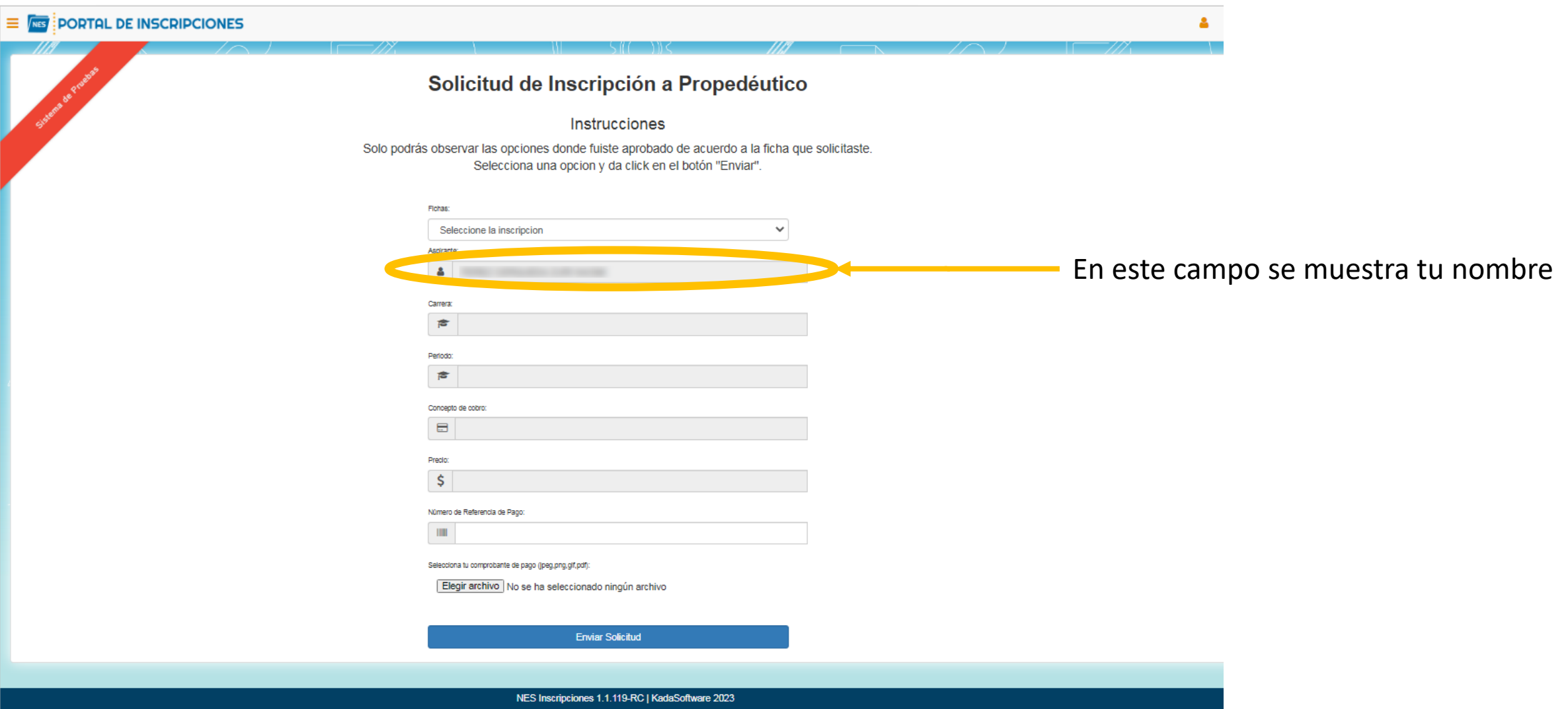

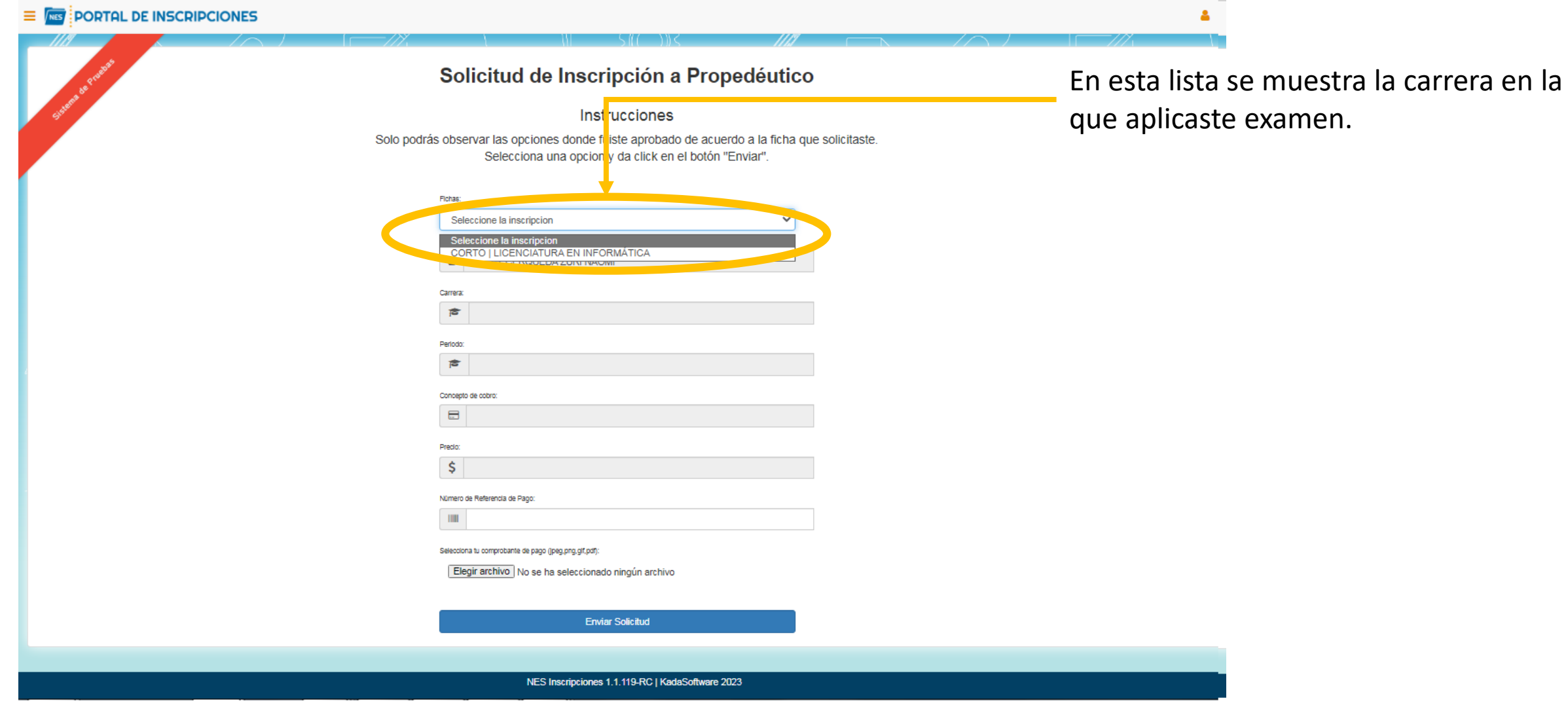

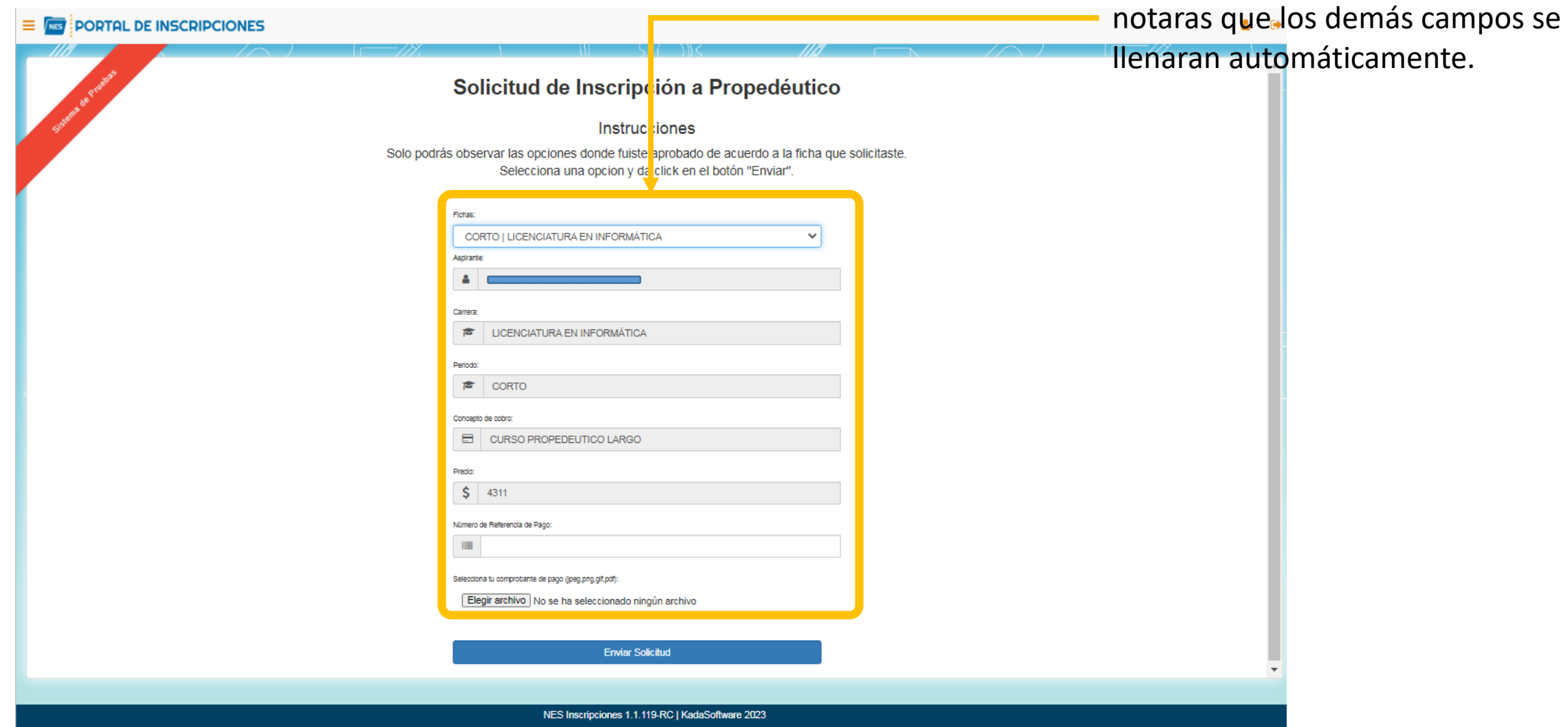

Al seleccionar la carrera de la lista

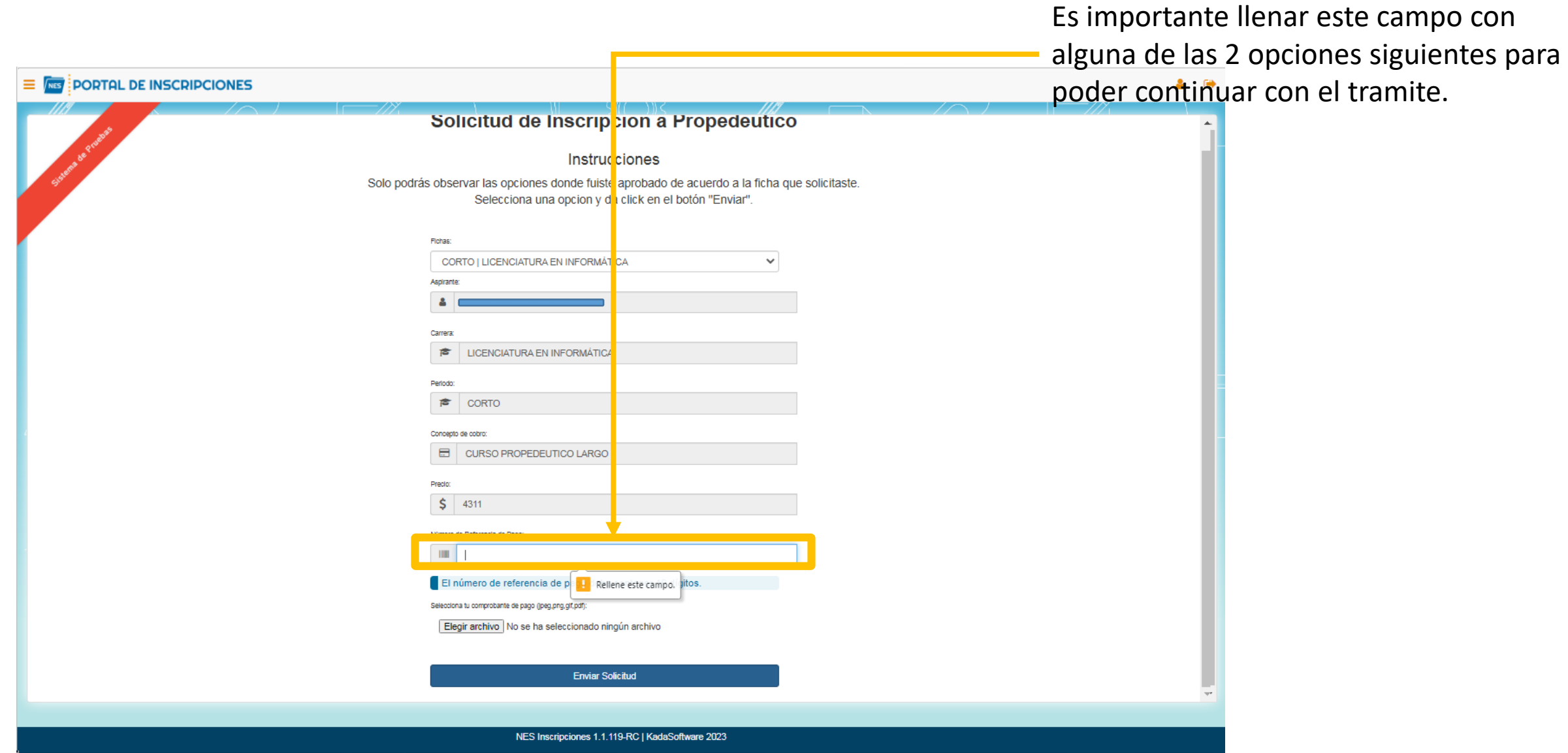

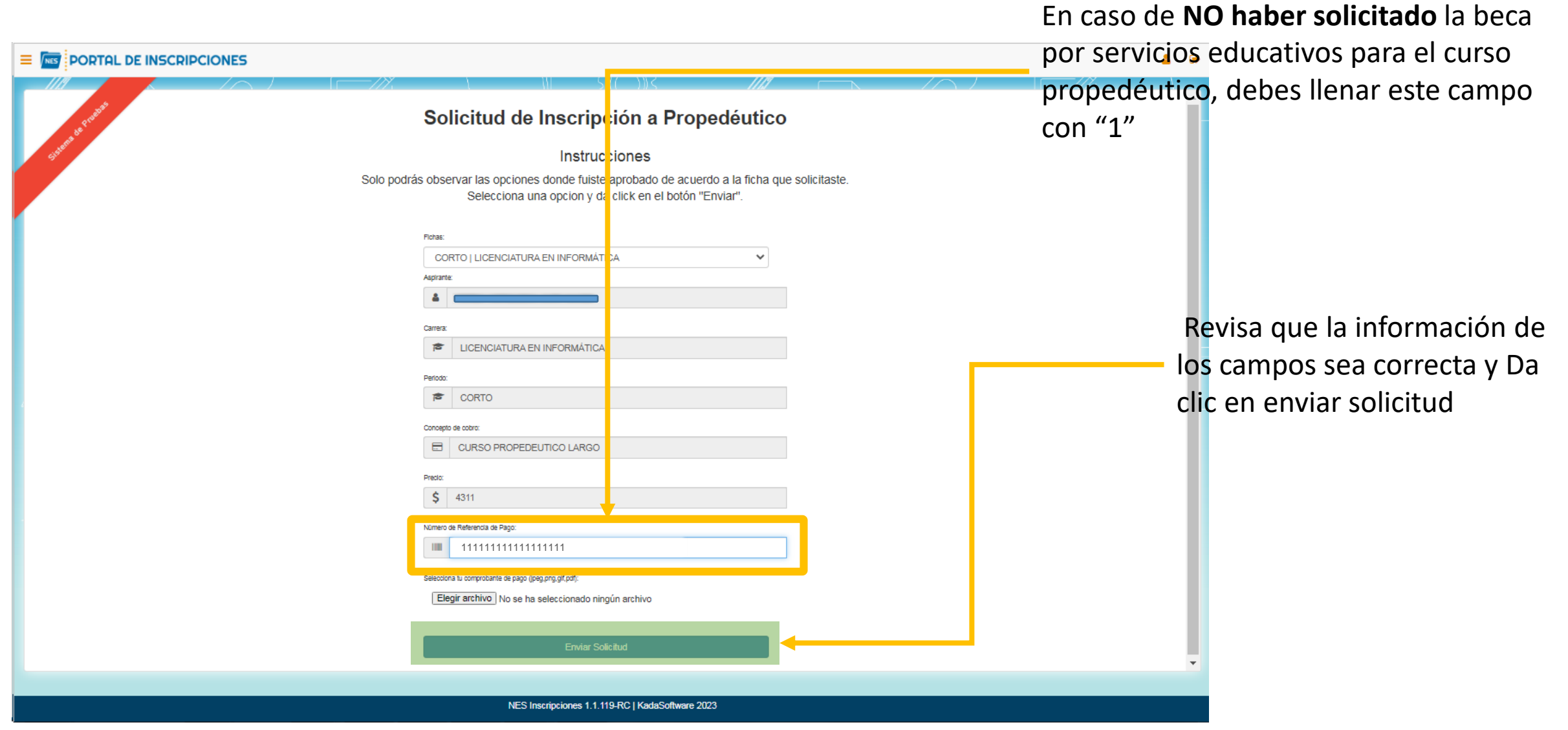

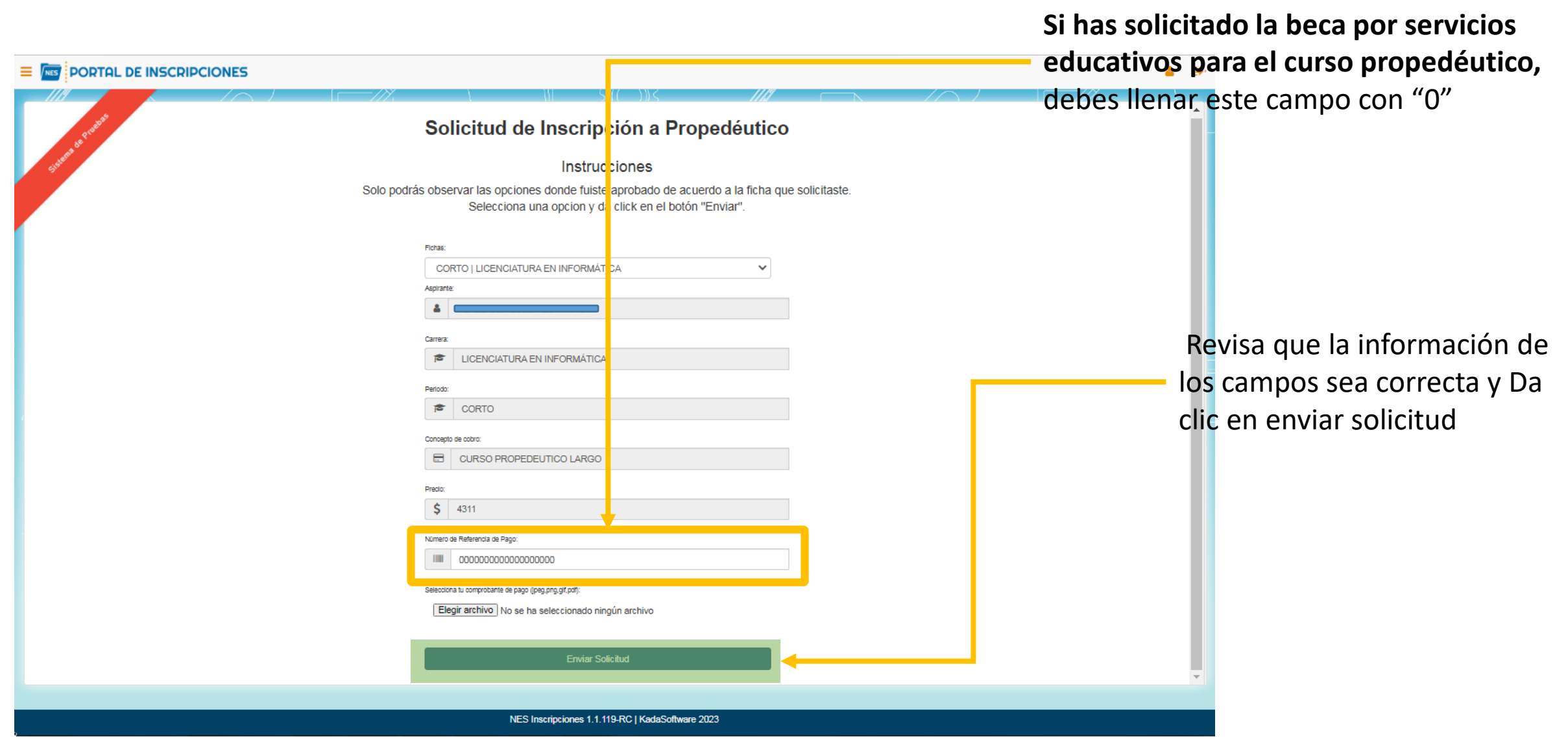

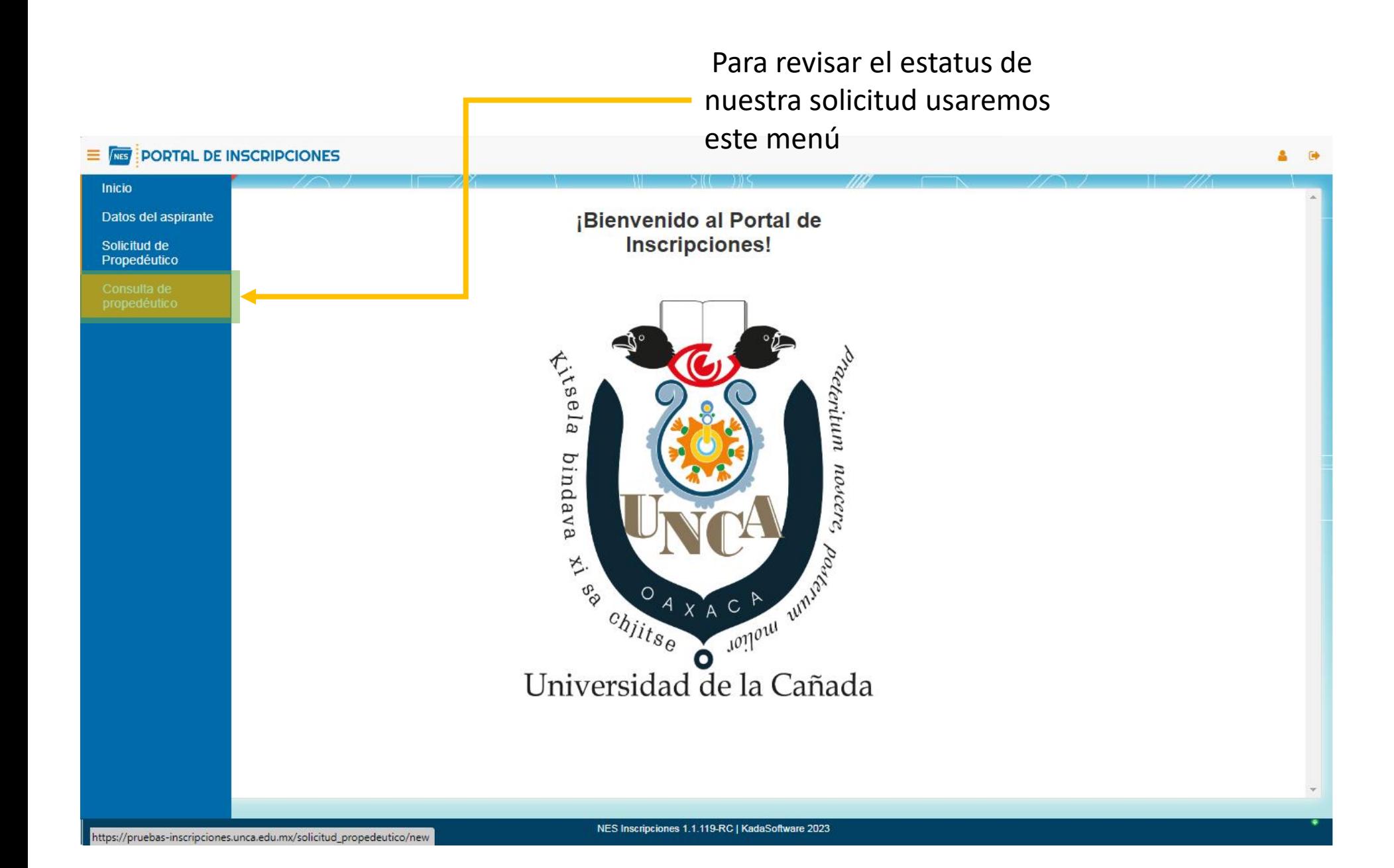

Después de enviar la solicitud para propedéutico aparecerá esta pantalla donde nos muestra el estatus que es "ENVIADO", esperaremos entre 1 y 2 días para la validación de la solicitud

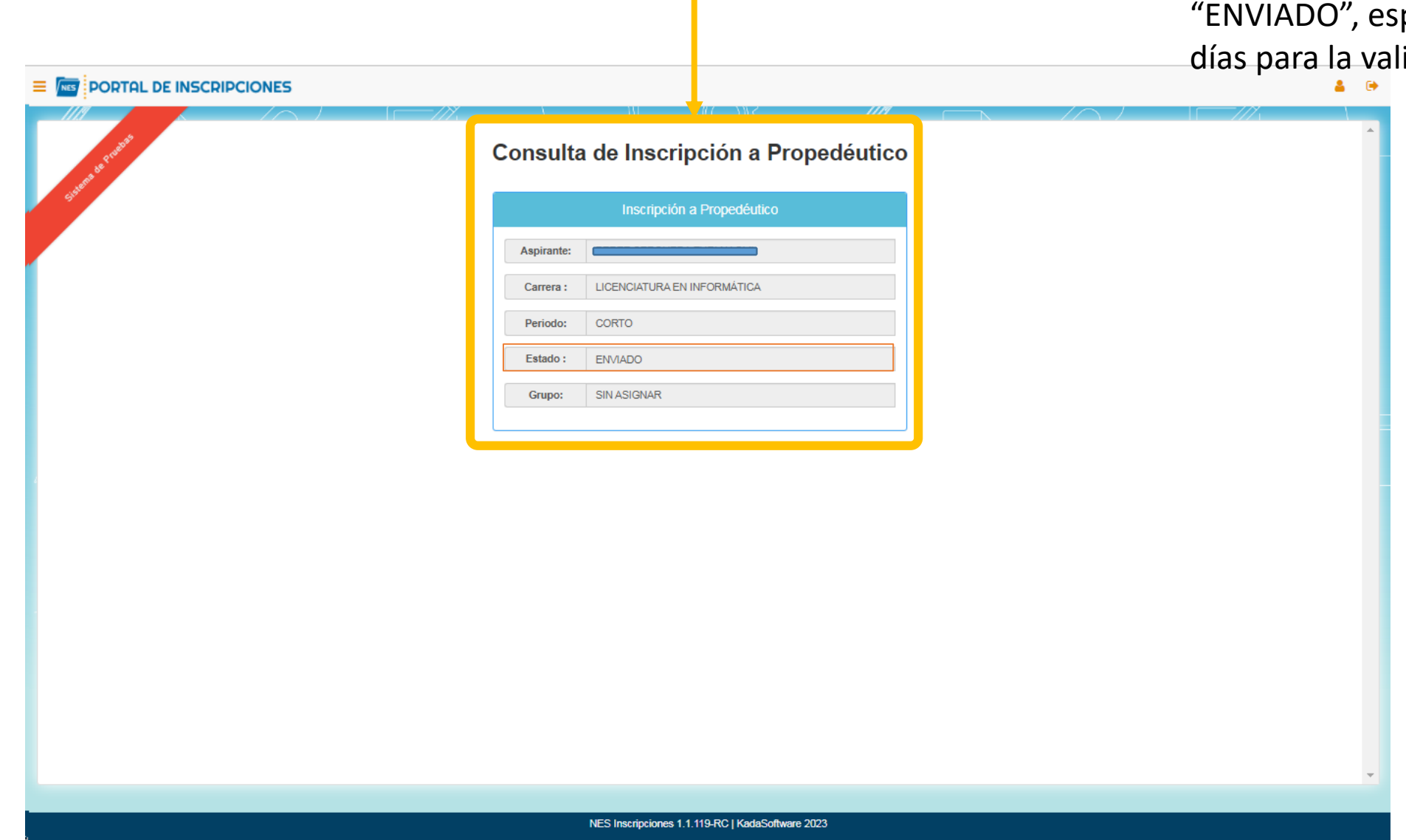

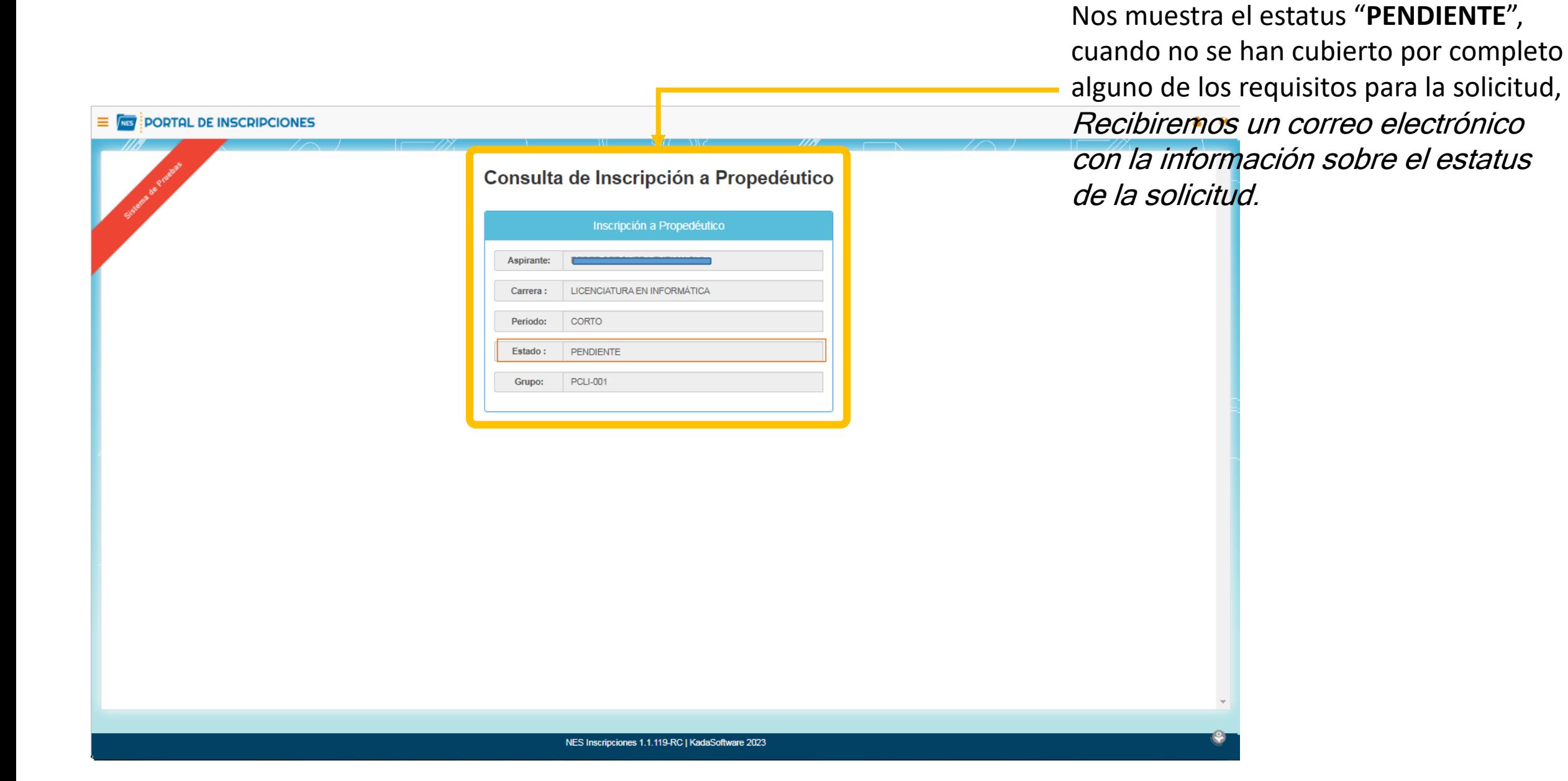

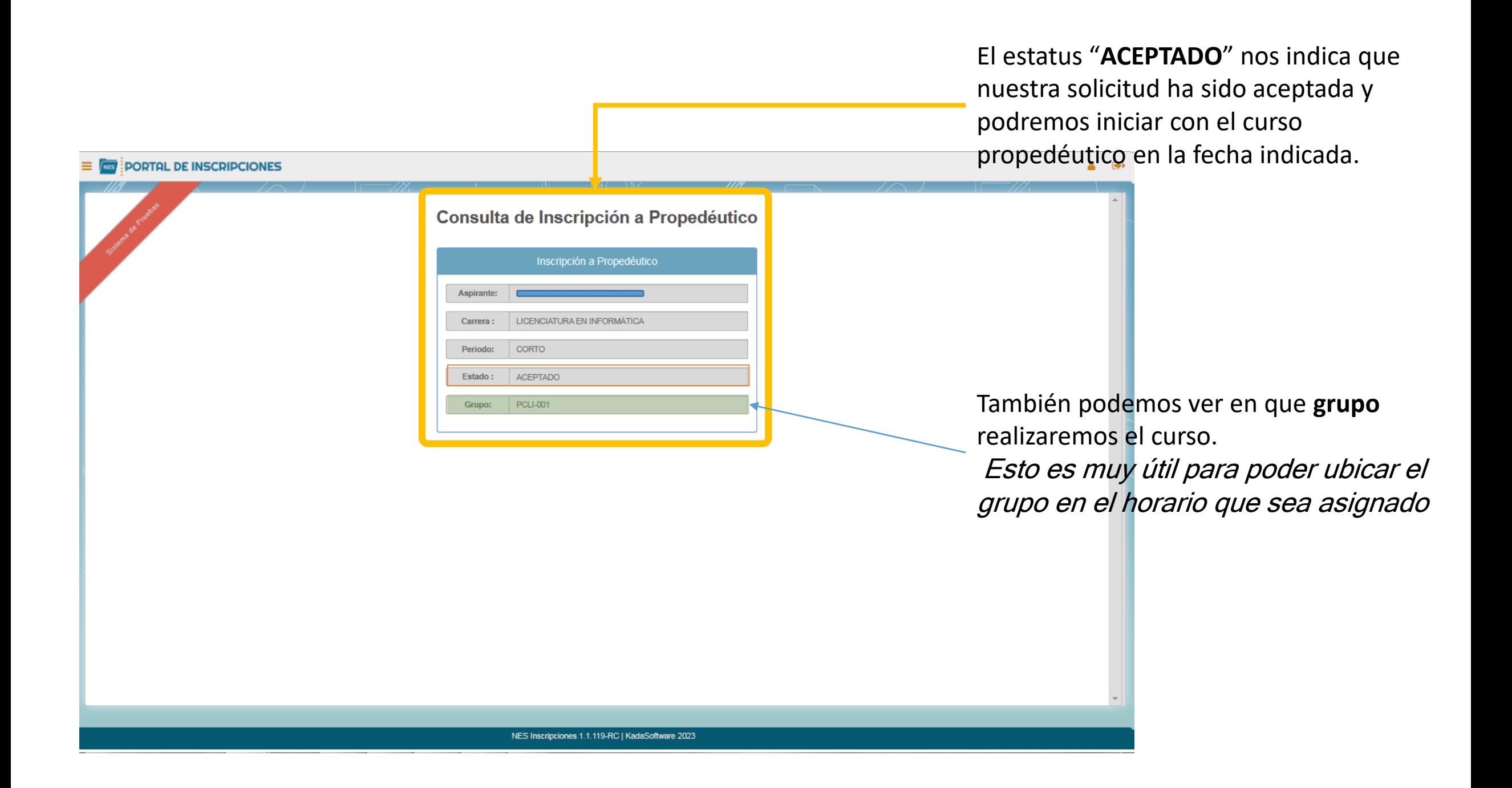